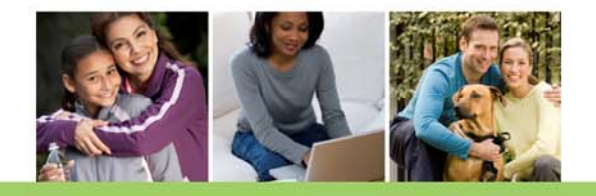

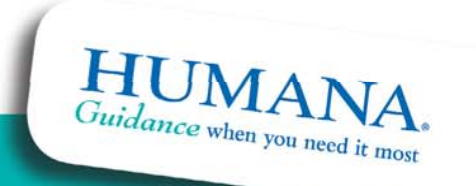

*For internal use only*

## *What is FastAPP Enrollment*

- FastAPP enrollment is an electronic enrollment method
- It is accessed through the Agent Portal
- The member's enrollment information is entered directly into the FastAPP by the agent
- **The member needs to have an active e-mail address** to conduct signature verification
- The member is given a receipt with the application ID

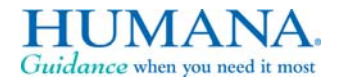

 $\mathcal{P}$ 

### *What are the Benefits of FastApp Enrollment*

- The application is processed the same day ensuring timely enrollment for the member
- The enrollment information is more accurate:
	- $\checkmark$  No inaccurate SAN numbers or illegible handwriting on a paper app to worry about
	- $\checkmark$  Much of FastAPP completion is done via "drop down" selections – very little typing
- The agent receives commissions in a more timely and accurate basis

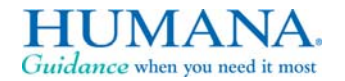

3

### *What the Agent needs to do:*

- •Complete the Humana compliant sales presentation for the member
- $\bullet$ Explain the FastAPP process and what to expect to the beneficiary
- $\bullet$ Complete the on-line enrollment – **request Electronic signature**
- $\bullet$ Application ID are given to the beneficiary and agent
- • Beneficiary will receive an e-mail to their e-mail address with a link to provide their electronic credentials and confirmation to enroll
- $\bullet$  Application is not processed as complete until beneficiary returns electronic signature

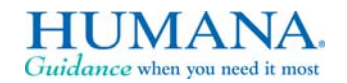

4

### **Accessing FastApp**

#### Log into the Agent Portal

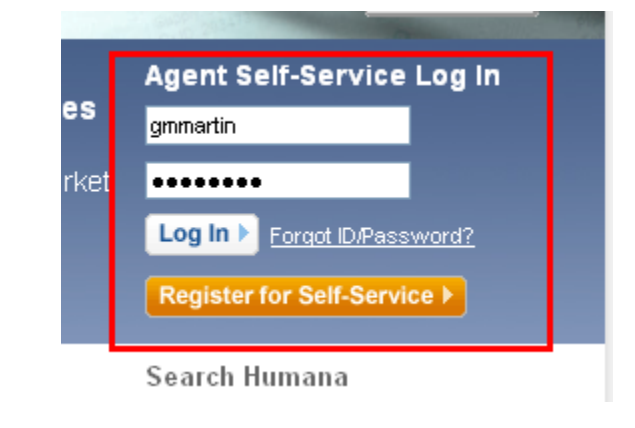

#### Scroll down and click on Medicare Agent Workbench

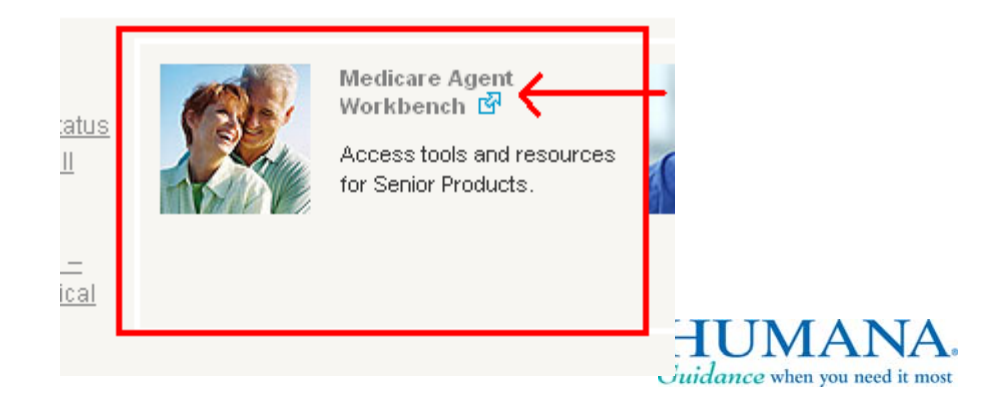

*For internal use only*

#### **Selecting FastApp**

Scroll down to Products and Enrollment section and select "Enter Online Enrollment"

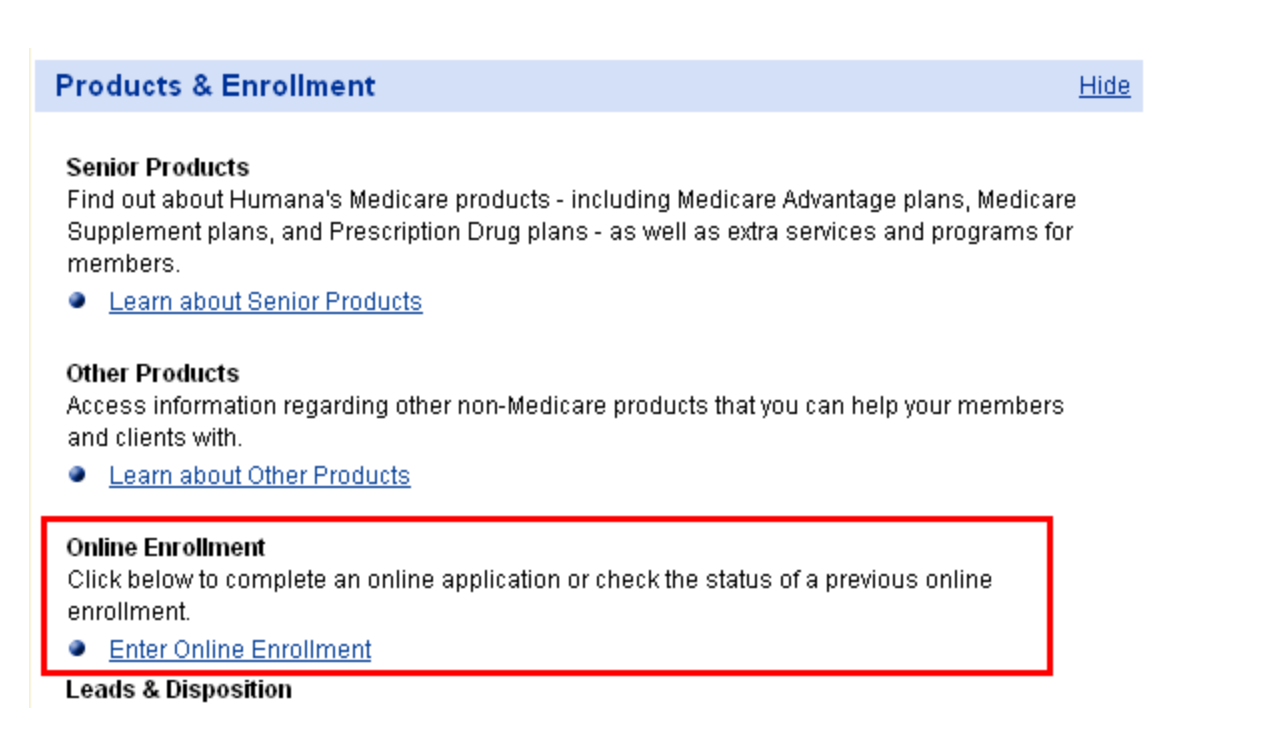

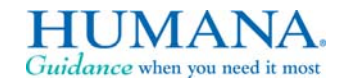

6

#### **Searching available plans**

Enter the client's zip code and click "Continue"

**Note –** You **must** be licensed and certified in the state the member resides in to access the plans for the zip code entered.

#### Enter your client's zip code.

This will be your client's permanent residence zip code in which they will reside while coverage is in effect.

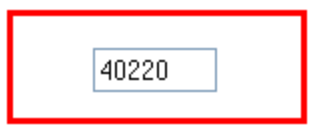

Please be advised that agents must be licensed in the state where the beneficiary resides.

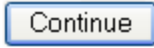

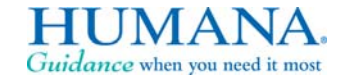

*For internal use only*

7

### **Selecting county and plan year**

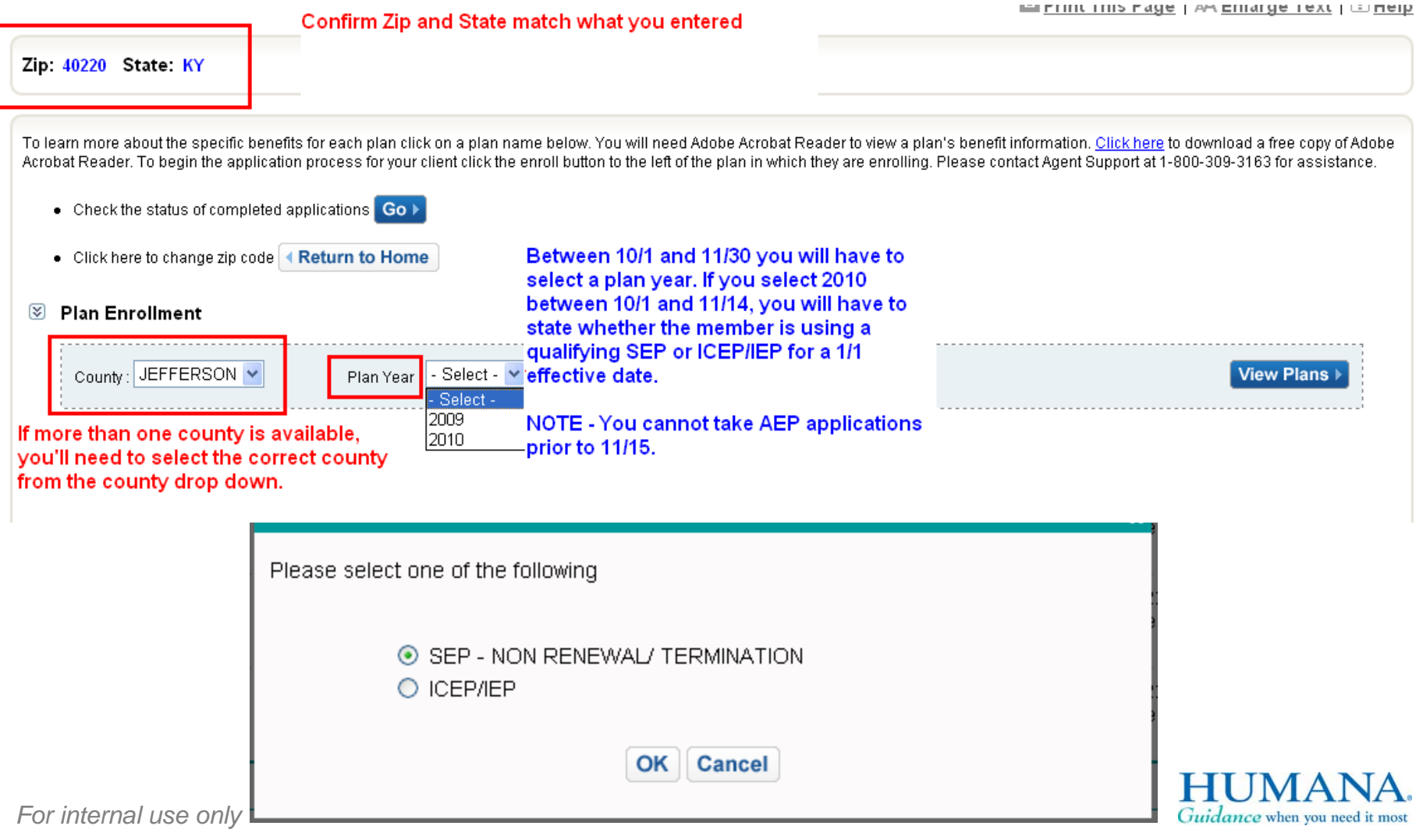

### **Selecting Plan Types to View**

#### **図 Plan Enrollment**

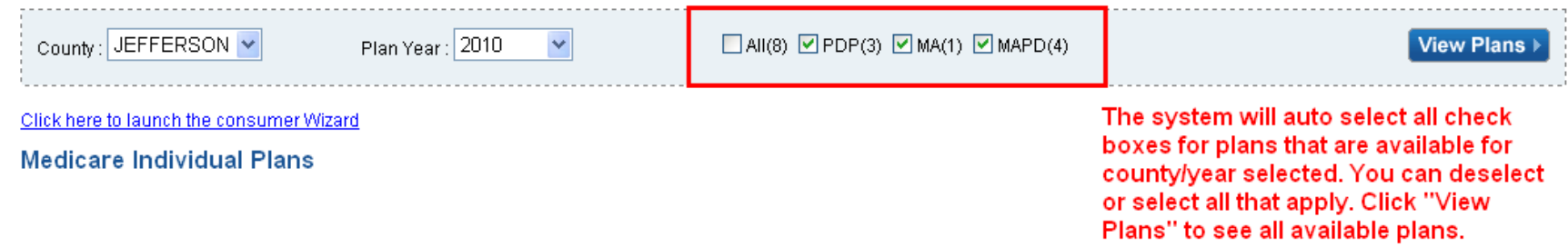

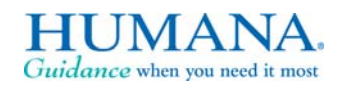

*For internal use only*

# Viewing Available Plans

Click here to launch the consumer Wizard

Medicare.com site to calculate costs. **Medicare Individual Plans Benefit Summary** Monthly **RX Fitness OSB Plans** Office PCP Hospital **MMOOP** Premium Program **Mycare PCP** You Pay **Specialist** Humana PPO Plans HumanaChoicePPO R5826-066 \$0.00 \$10.00 \$195.00 \$3,400.00 No. Yes Yes NA. Per Day Enroll in Plan > View Details  $\frac{1}{\sqrt{2}}$ \$30.00 HumanaChoicePPO H1806-001 \$50.00 Yes Yes <u>Yes</u> \$10.00 \$195.00 \$4,700.00 View Details  $\frac{1}{\sqrt{2}}$ NA. Per Day **Enroll in Plan ▶** \$35.00 HumanaChoicePPO R5826-082 \$63.00 Yes Yes Yes \$15.00 \$225.00 \$6,000.00 NA. Per Day Enroll in Plan > View Details  $\frac{1}{\sqrt{2}}$ \$35.00 HumanaChoicePPO R5826-008 \$73.00 \$15.00 \$225.00 \$6,000.00 Yes Yes Yes NA. Per Day **Enroll in Plan ▶** View Details  $\blacksquare$ \$35.00 **Humana PFFS Plans** Humana Gold Choice PFFS H2944-128 \$133.00 \$15.00 \$225.00 \$7,500.00 Yes Yes Yes NA. Per Day Enroll in Plan  $\blacktriangleright$ View Details  $\blacksquare$ \$35.00 Humana PDP Plans Humana Standard S5884-073 (PDP) \$45.80 No Yes No This Plan only provides prescription drug coverage. **Enroll in Plan ▶** View Details  $\frac{1}{\sqrt{2}}$ 

If you click here, a new window will open to the

Wizard view available on the Humana-

AP-217 / GHA0737HH

JА

*For inte* 

#### **Accessing the Senior Wizard**

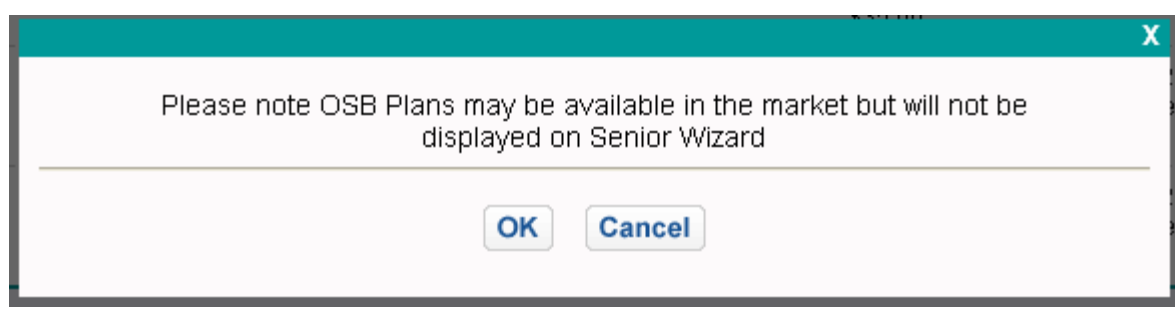

The Senior Wizard does not display Optional Supplemental Benefits (OSB) so you will receive this message. Click OK to continue

#### **Find Your Plan**

You're almost there! We need a little more information to show you the plans available in your area.

You will have to select the plan year again and click Submit to access the Senior Wizard.

#### Select which plans you would like to review

So that we can show you the plans you're most interested in, please review your choices below.

Preview the new 2010 Plans

Enrollment begins on November 15th, but you can research now and find the ∩ right plan for you.

#### **Compare 2009 Plans**

You may be eligible to enroll now if you recently turned 65 or will turn 65 soon or ∩ if you are eligible under special circumstances.

Submit |

### **Selecting an Optional Supplemental Benefit (OSB)**

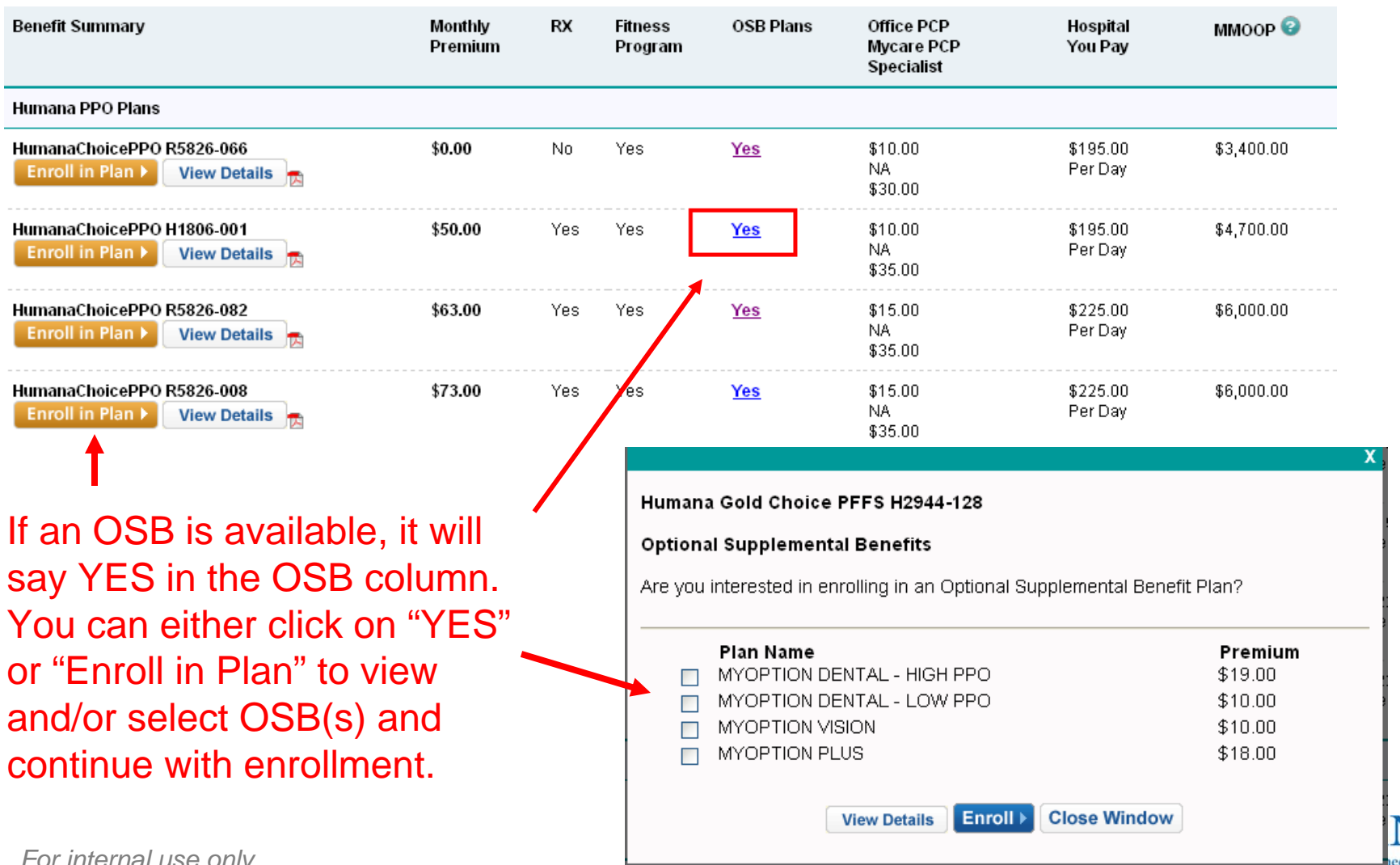

 $\sqrt{\Delta}$ 

#### **Starting the Application**

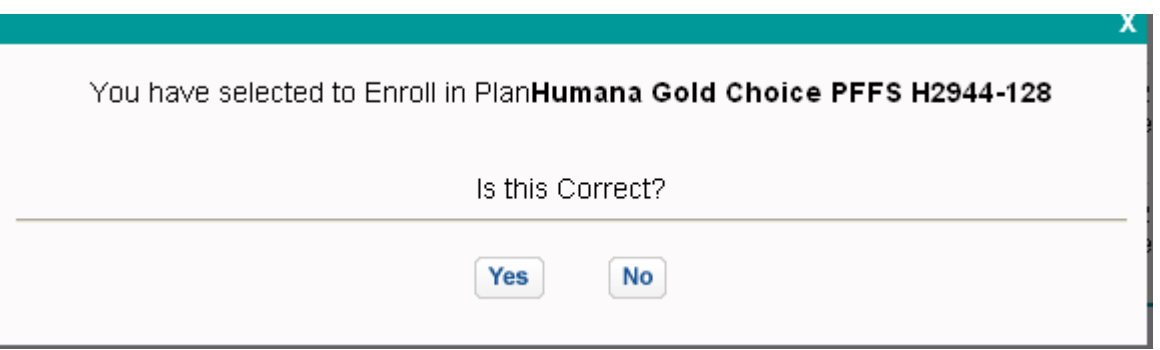

You will need to confirm the plan you have selected to access the enrollment application. If this is not the correct plan, click NO to return to plan selection page.

### **You must read the compensation disclosure to the member before completing the application**.

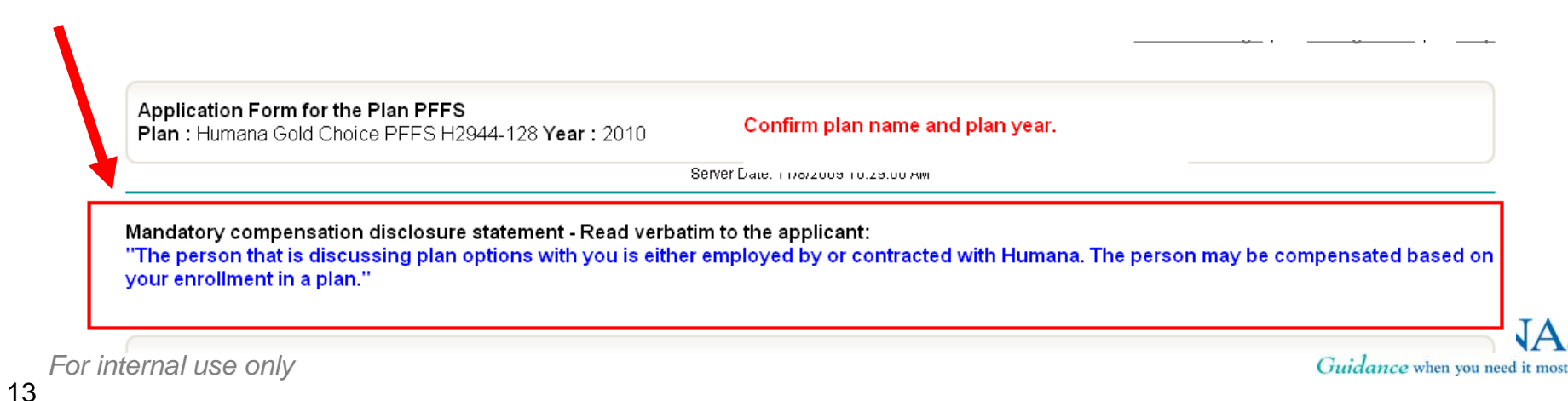

### **Completing the Application**

*For ir* 

14

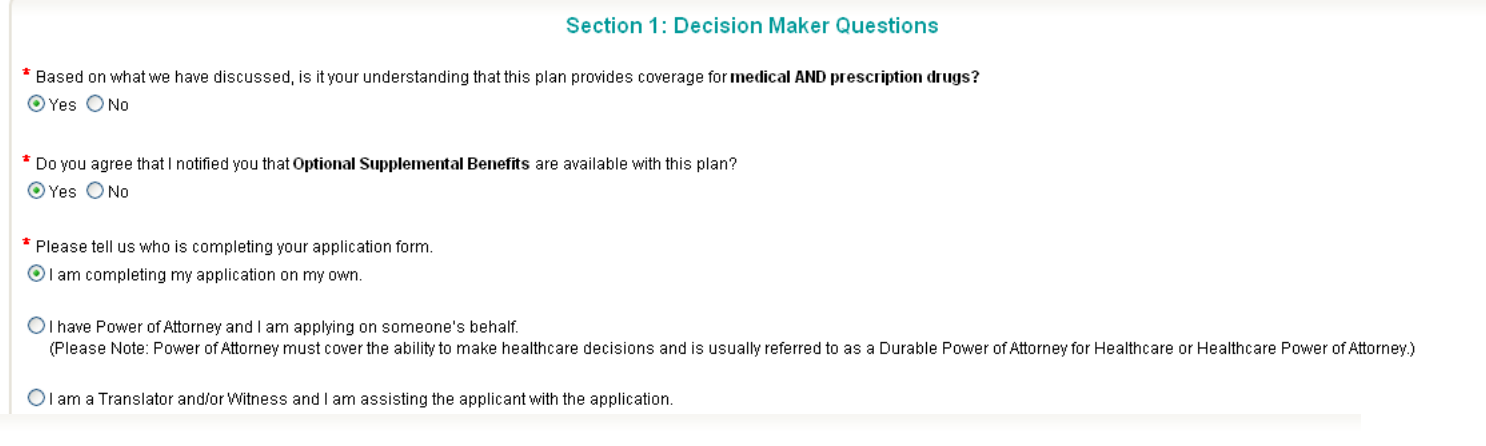

#### **Section 2: Medicare Card Information**

To complete this section, refer to your Medicare card. Please fill in the information exactly as it appears on your card

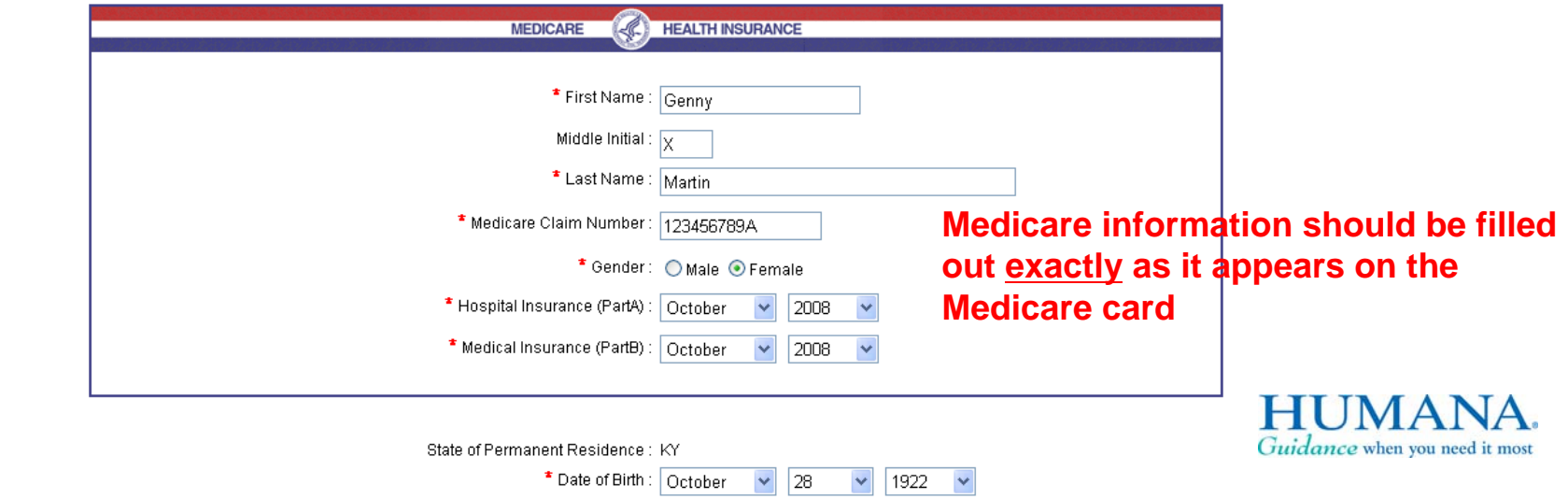

### **Completing the ESRD Section**

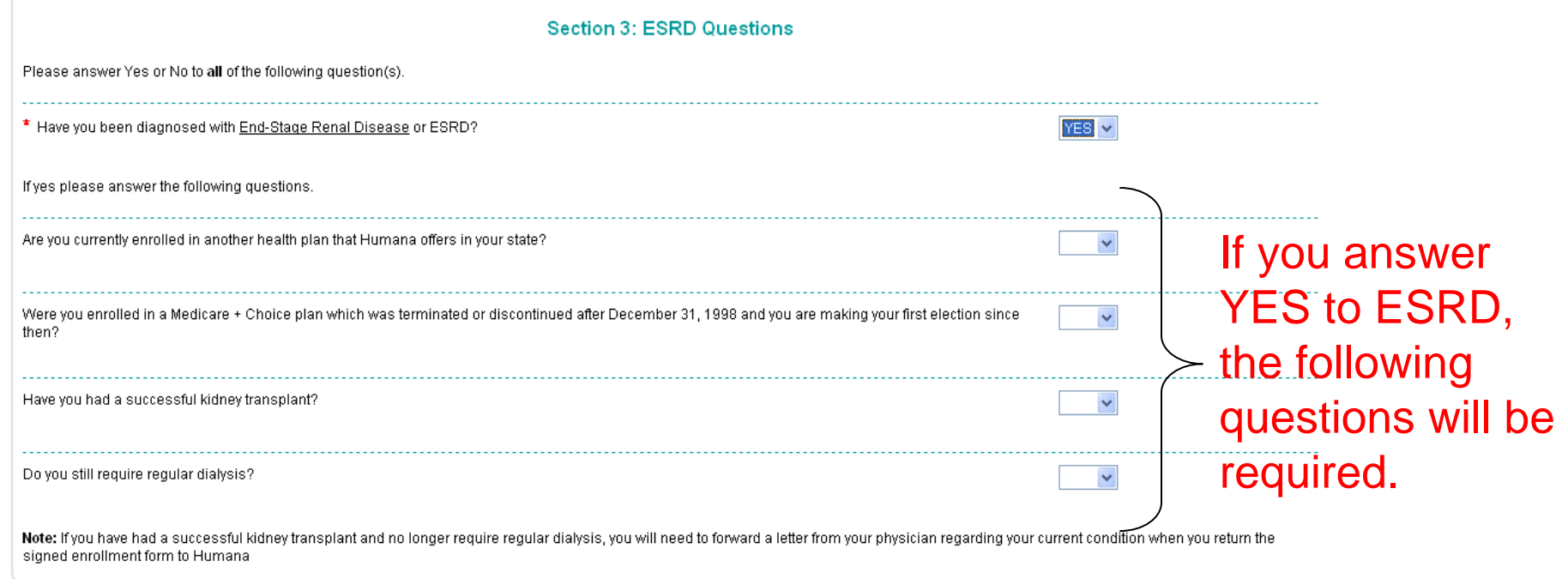

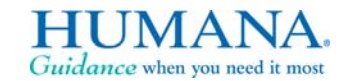

*For internal use only* 15

15

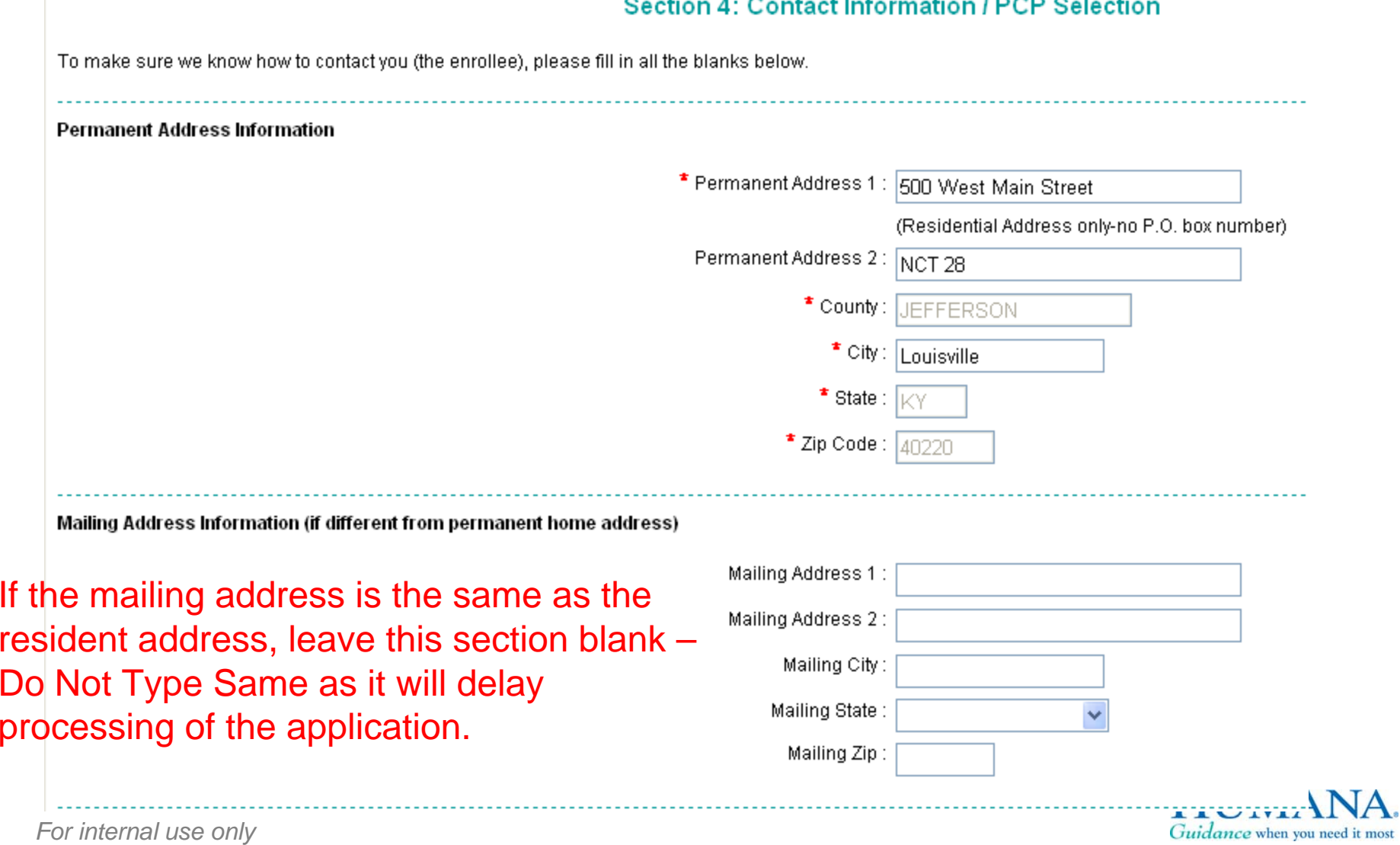

Please inform enrollee that we will use their e-mail address to send them important communications such as enrollment status and benefit usage

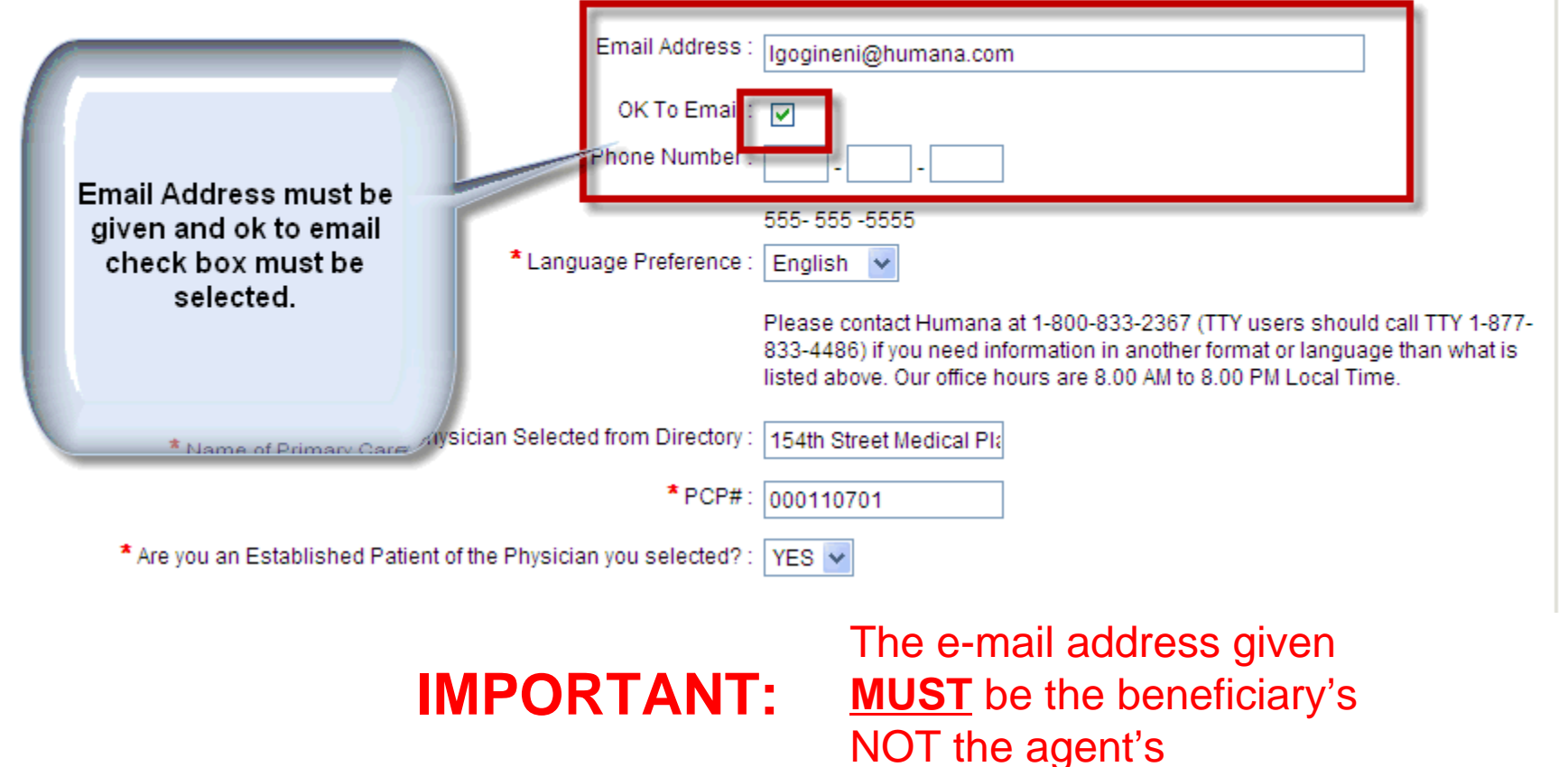

**Without the Beneficiary e-mail address the electronic signature can not be verified and the application will not go through. DO NOT Use the agent's e-mail address**

*For internal use only*

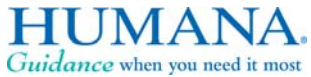

17

**Additional Contact Information** 

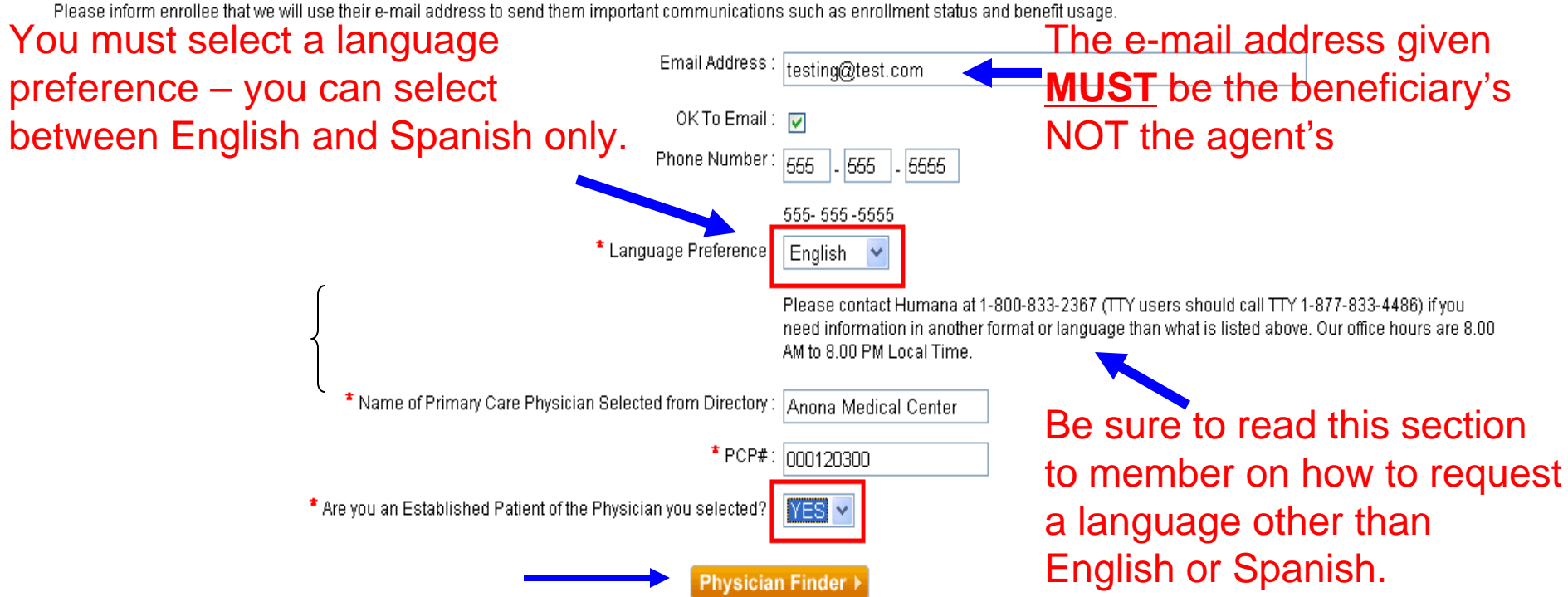

If the applicant is enrolling in an HMO, you must select a PCP by clicking the "Physician Finder" button and following the prompts. Once a PCP has been selected, it will return the PCP name and PCP # to these fields. You must still answer Yes or No for Established patient.

*For internal use only*

18

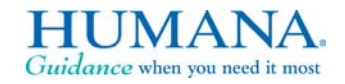

#### **Section 5: Effective Date**

#### \* Election Period Enrolling Under

Typically you may only enroll in a Medicare Advantage or Prescription Drug Plan during the Annual Election Period (AEP) between November 15 and December 31 of each year. In addition, you can join a Medicare Advantage Plan during the Open Enrollment Period (OEP) between January 1 and March 31 of each year, as long as you do not change your prescription drug coverage. However, there are exceptions that may allow you to enroll in a Medicare Advantage or Prescription Drug Plan outside of these election periods

#### Today's Date: 11/8/2009 10:29:00 AM

○ AEP - Are you in your Annual Coordinated Enrollment Period ●  $\bigcirc$  ICEP - Are vou in vour initial enrollment period? O OEP - Are you in your annual Open Enrollment Period?

○ OEPI - Are you Institutionalized? ●

 $\bigcirc$  OEP NEW - Are you in your initial Open Enrollment Period ? O SEP - Are you in Special Election Period? If so, please indicate why

SEP - Are vou in Special Election Period? If so, please indicate why

\* Select Effective Date: V

#### Selecting SEP will trigger this notification.

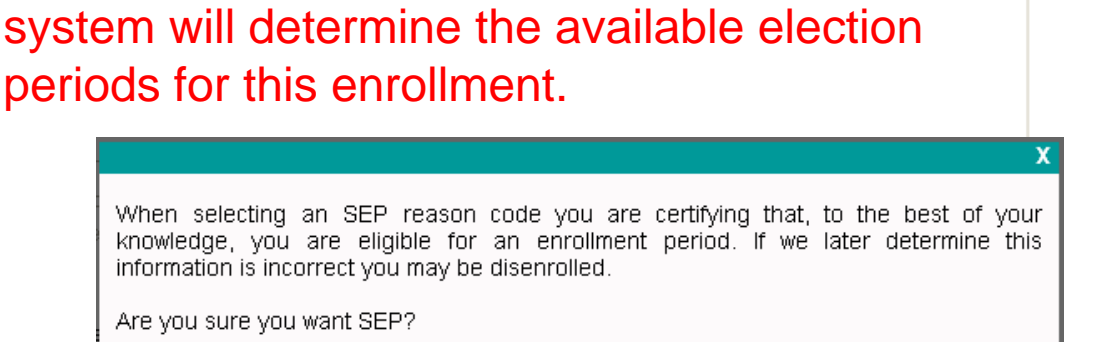

Based on the information entered so far, the

In this example, the effective date will set to 1/1 based on our previous answers and the SEP reason will set to NON/Renewal/Termination.

OK

Cancel

\* Select Effective Date : 1/2010 V

\* Select Reason : NON RENEWAL/ TERMINATION - Beneficiaries current plan did not renew coverage or terminated coverage

*For internal use only* 19

**TUMANA.** Guidance when you need it most

 $\checkmark$ 

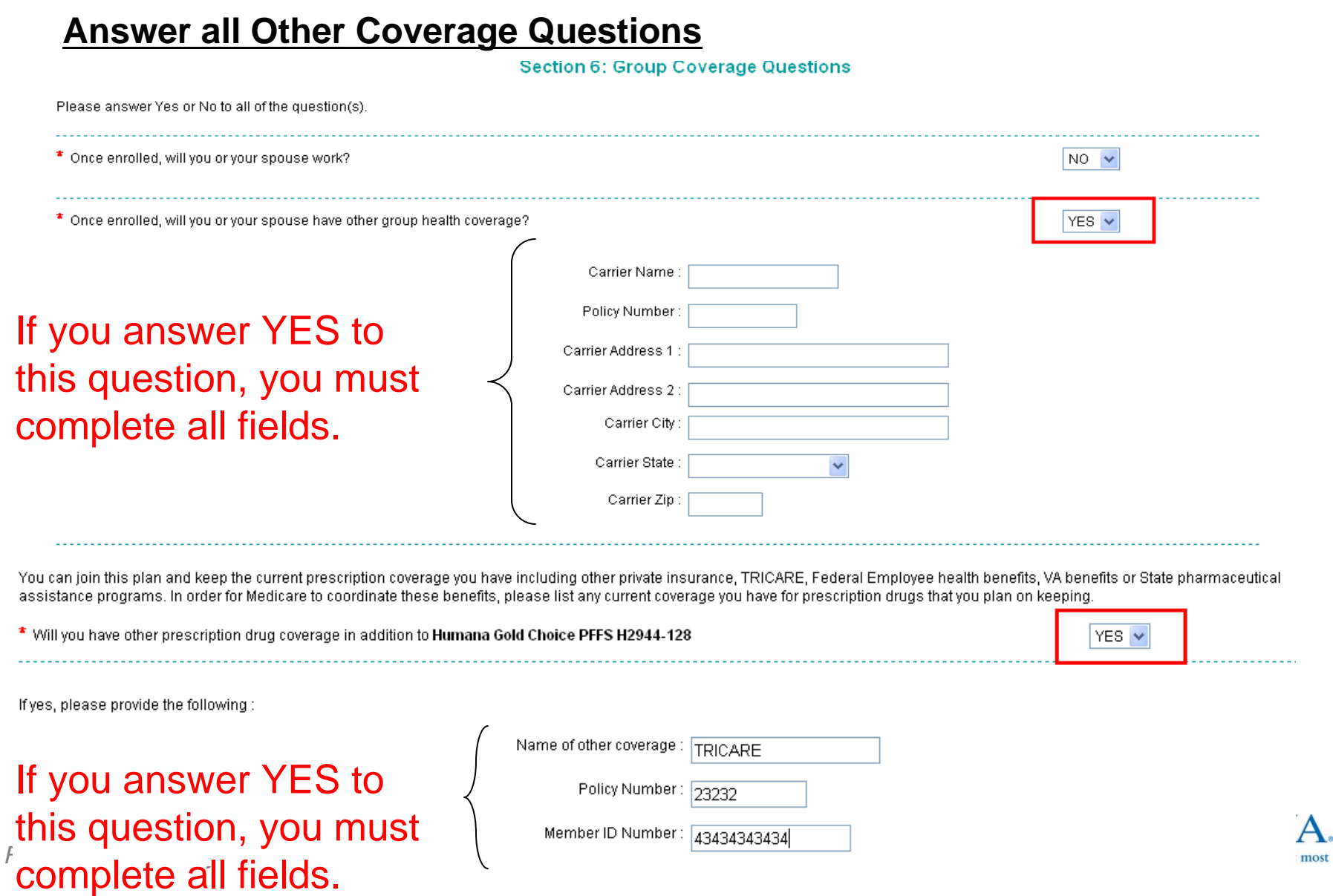

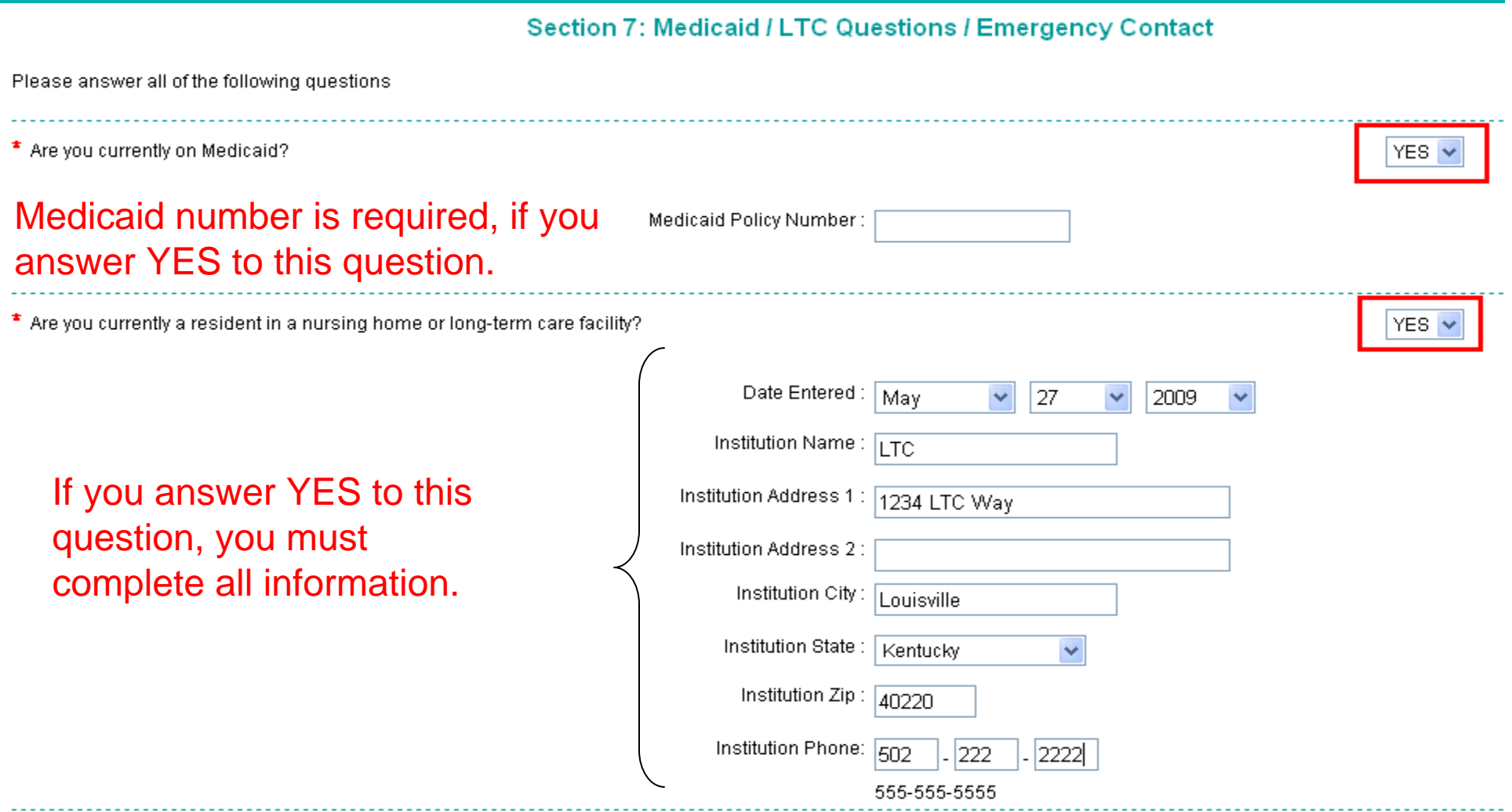

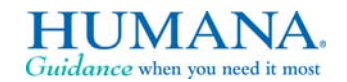

*For internal use only* 21

Who should we notify in case of an emergency (optional)? Please fill in all blanks below.

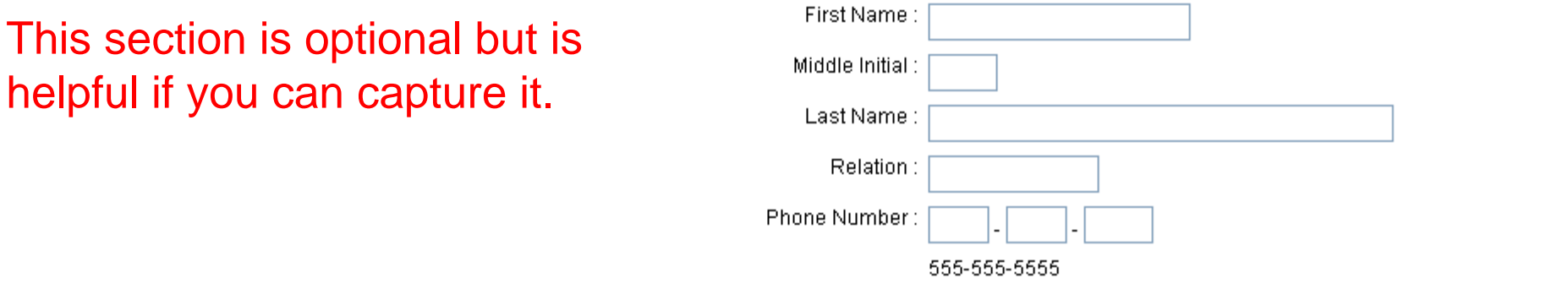

#### **Section 8: Optional Supplemental Benefits**

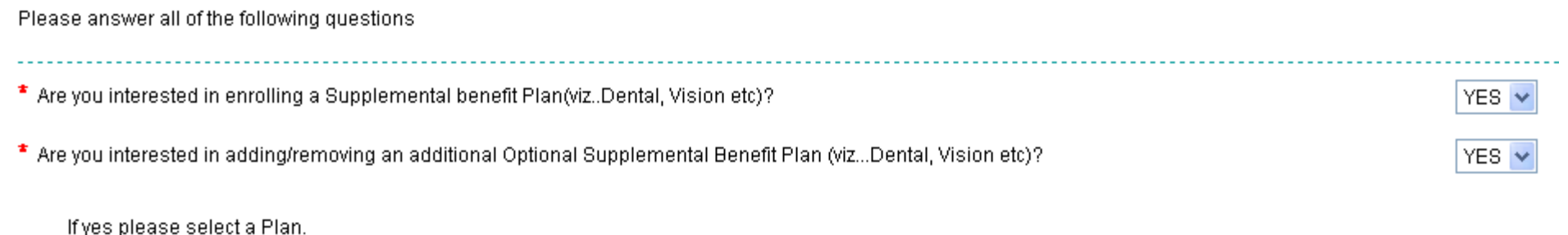

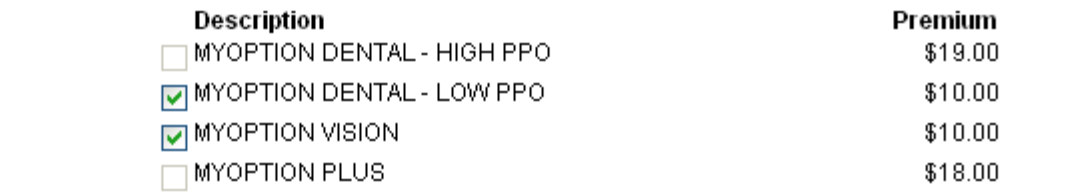

Guidance when you need it most

### **Completing Agent Information**

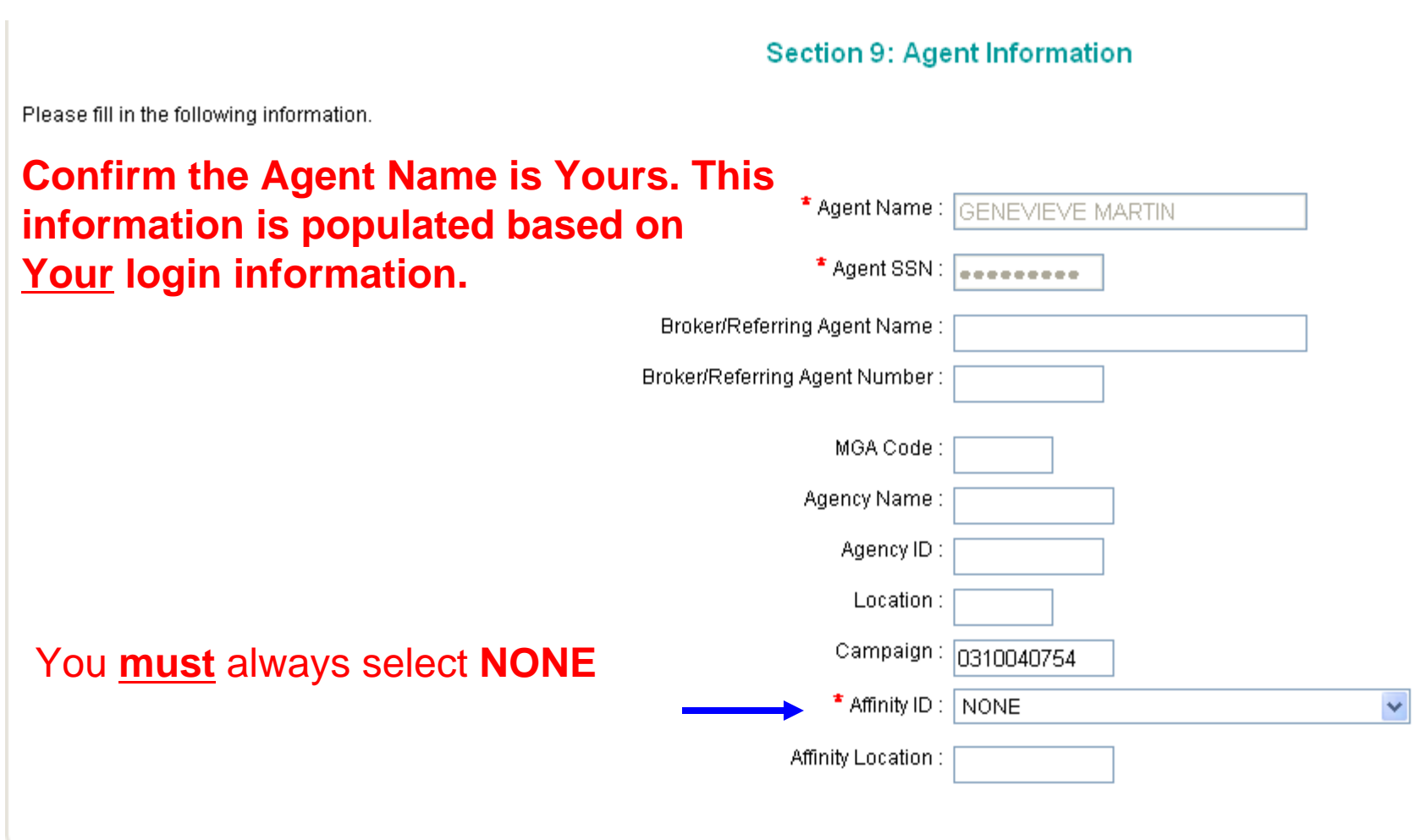

*For internal use only* 23

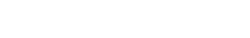

HUMAN Guidance when you need it most

#### **Selecting Payment Method**

#### Section 10: Select a Payment Option

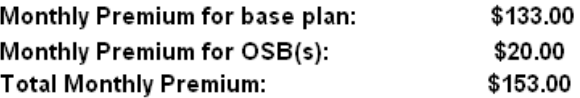

 $\,^{\star}$  Please select a payment method to pay your monthly plan premium and / or late enrollment penalties :

O I want to pay Humana directly. Bill me

O Deduct all my premium payments from my Social Security Check

#### Please select a Payment Option.

You must select a payment method. Credit Card is not allowed for web applications.

#### If you select Social Security Deduction, you must read the following disclaimer.

 $\textcolor{blue}{\bullet}$  Deduct all my premium payments from my Social Security Check

#### Social Security Check Deduction

\*\* IMPORTANT NOTE about Social Security Check Deduction Depending on the time of the month that you make this request, it could take about two months from the time your Medicare drug plan submits the request for the premium deduction to start. This means that the first time premiums are withheld from your Social Security benefit, an amount equal to two monthly premium payments will be withheld. Social Security will deduct only the cost of one monthly premium payment from your Social Security benefit each month after that. In some cases, it may take three months. You will never have a deduction that is more than three months worth of premiums. If for any reason, your deduction is delayed longer than three months, Medicare will stop your request and ask your Medicare drug plan to bill you directly for premiums. This protects you from having a large, unexpected deduction from your regular benefit.

Should you disenroll from the plan, the same lag in processing time may occur. If the Social Security Administration withheld the premium, Social Security will refund your premium. You should get this refund as an individual payment, separate from your regular monthly benefit, within six weeks after enrolling in a new plan.

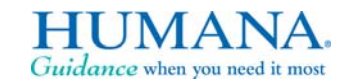

*For internal use only*

 $24$ 

#### **Signing via Electronic Signature**

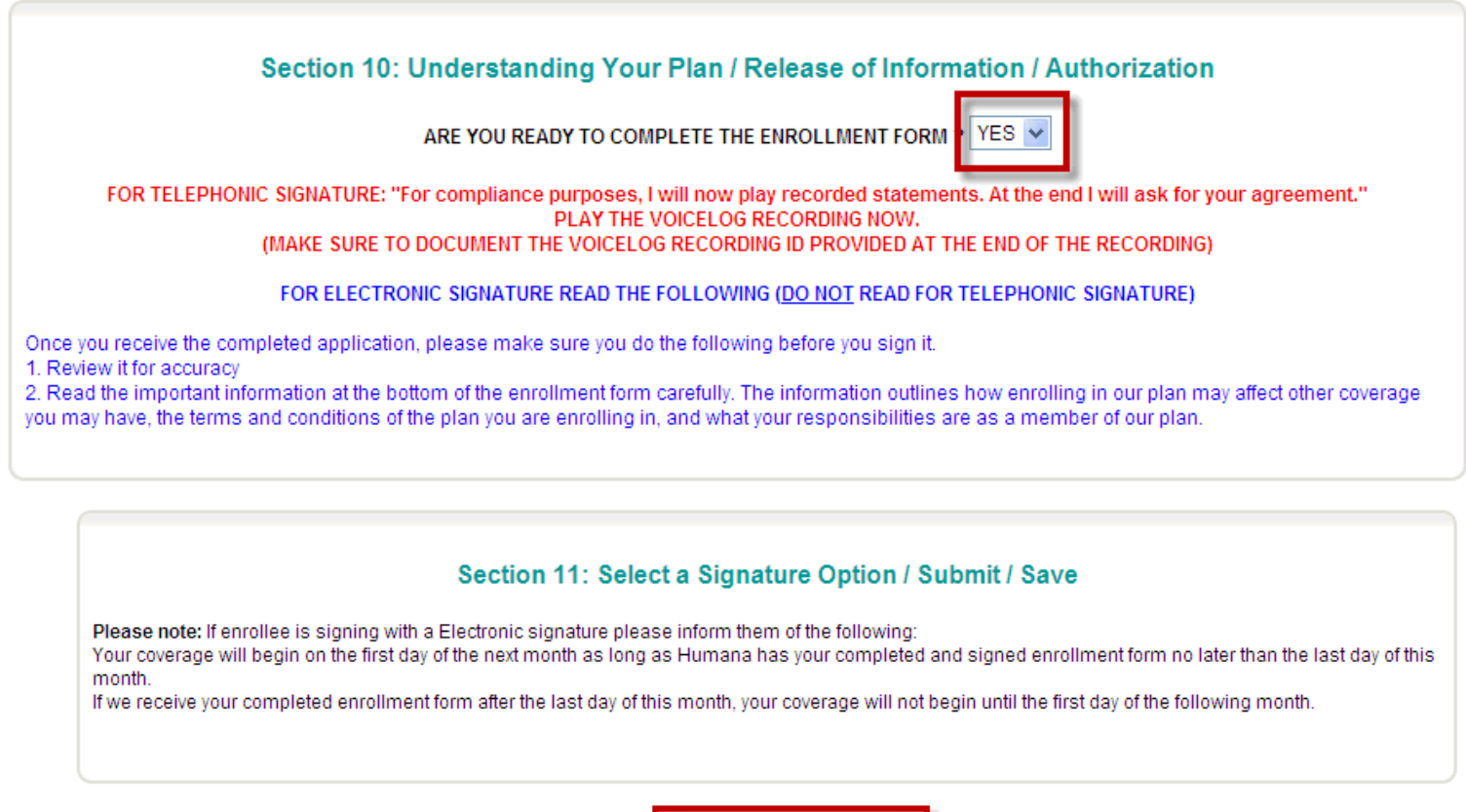

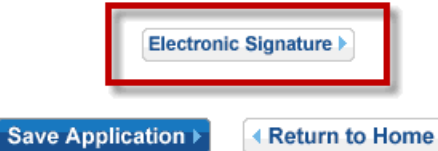

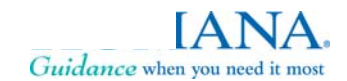

#### **Signing via Electronic Signature**

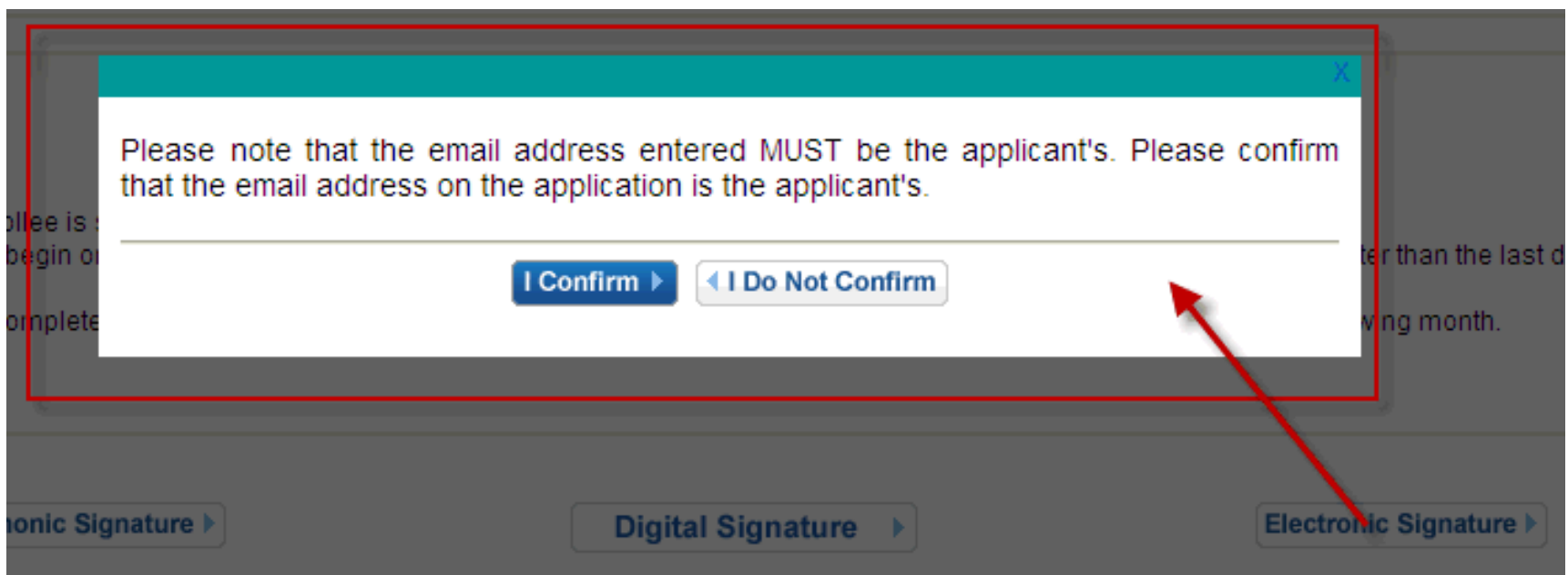

### **The Agent will be asked again to confirm the e-mail address entered earlier is the applicants**

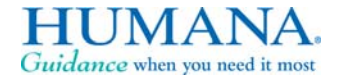

*For internal use only* 26

#### **Signing via Electronic Signature**

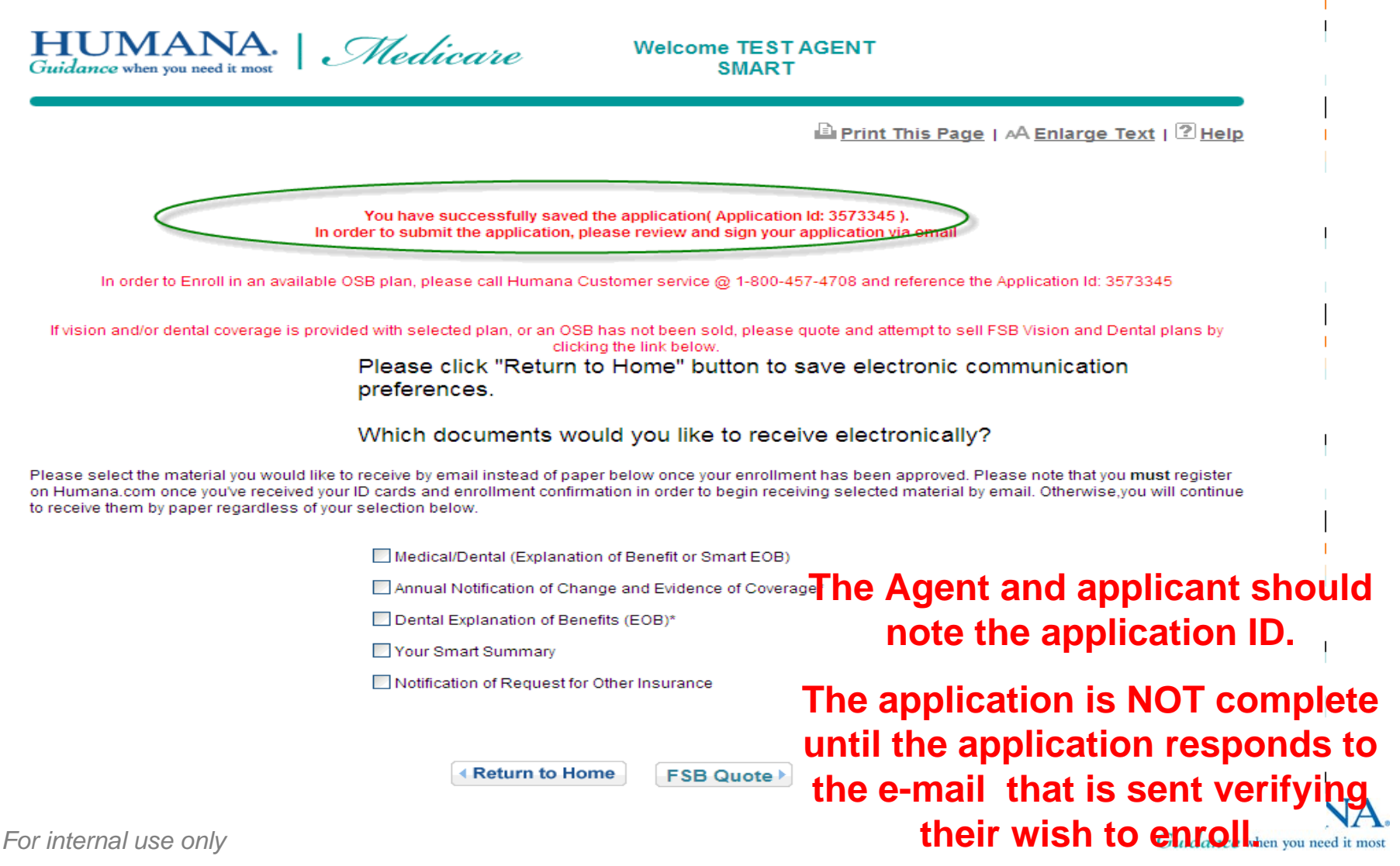

#### **Signing via Electronic Signature**

Dear Beneficiary Name,

Your enrollment form for Humana's Medicare Advantage plan has been processed and is ready for your electronic signature!

Please review the information in its entirety. These documents are the basis for your policy and with your electronic signature you are attesting to the accuracy of the information. To access your enrollment form for electronic signature, click on the link below and follow the instructions:

#### Review & Sign Enrollment Form

It's important to complete the electronic signature process within 48 hours of receipt of this e-mail. Coverage will not begin until the first day of the month after the documents are received by Humana. If you don't submit all forms in a timely manner your coverage will not begin on time.

If you are unable to access your enrollment form through the Review & Sign Enrollment Form link, copy and paste the link below into the address bar of your web browser. Make sure that you copy the entire link.

https://www.humana-

Medicare.com/MedicareEsignature/EsigEntry.aspx?App\_No=4tjBnxIiKg==&cm\_mmc\_o=ZAFzEzCjC1bELlCjCHlbTHFzbkvCj C1bELN

If you have any questions regarding your enrollment please call:  **The Applicant will receive the**  $\,$ please call

TTY: 1-877-833-4486. Thank you for choosing Humana's Medicare **the application electronically by** .

Sincerely,

Humana Medicare Enrollment Department

**following e-mail asking them to sign accessing the link and filling in specific information**

• **Name, DOB and Medicare ID**

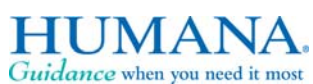

### **Checking Application Status**

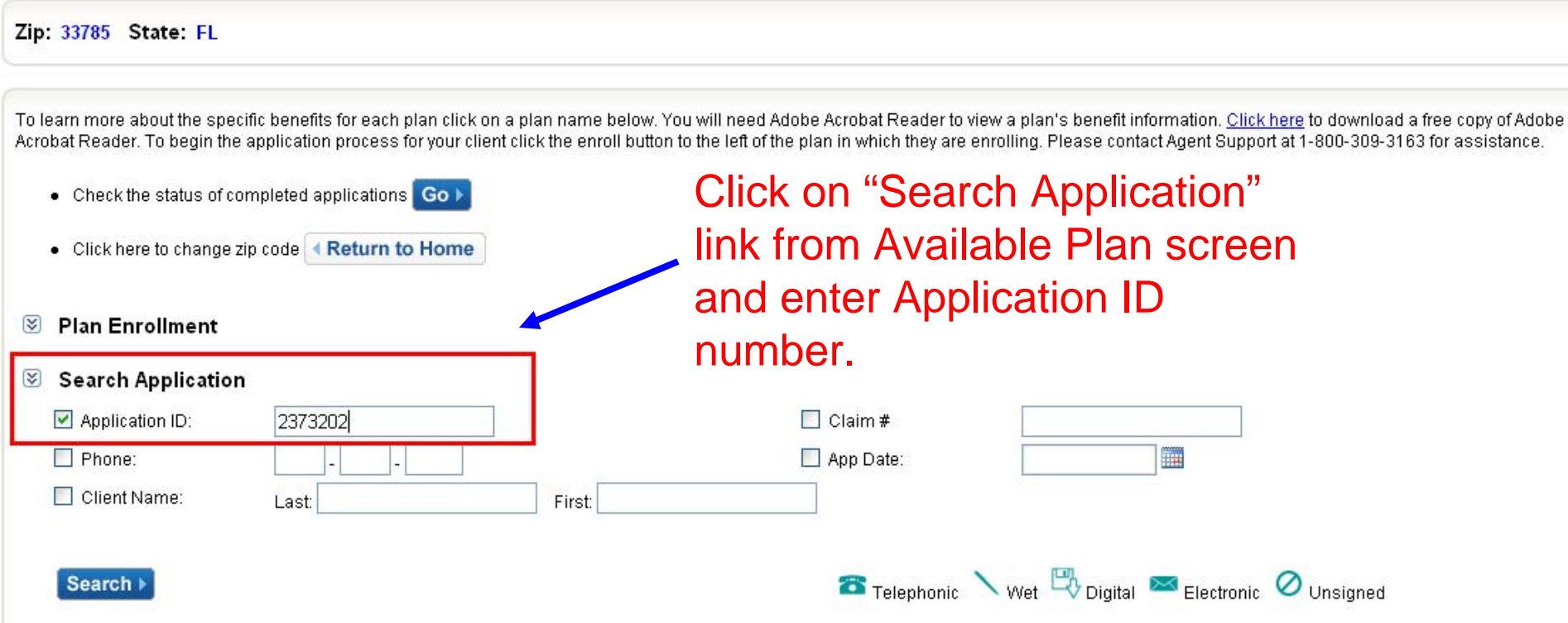

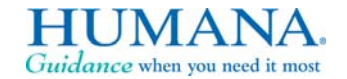

#### **Electronic Signature Complete**

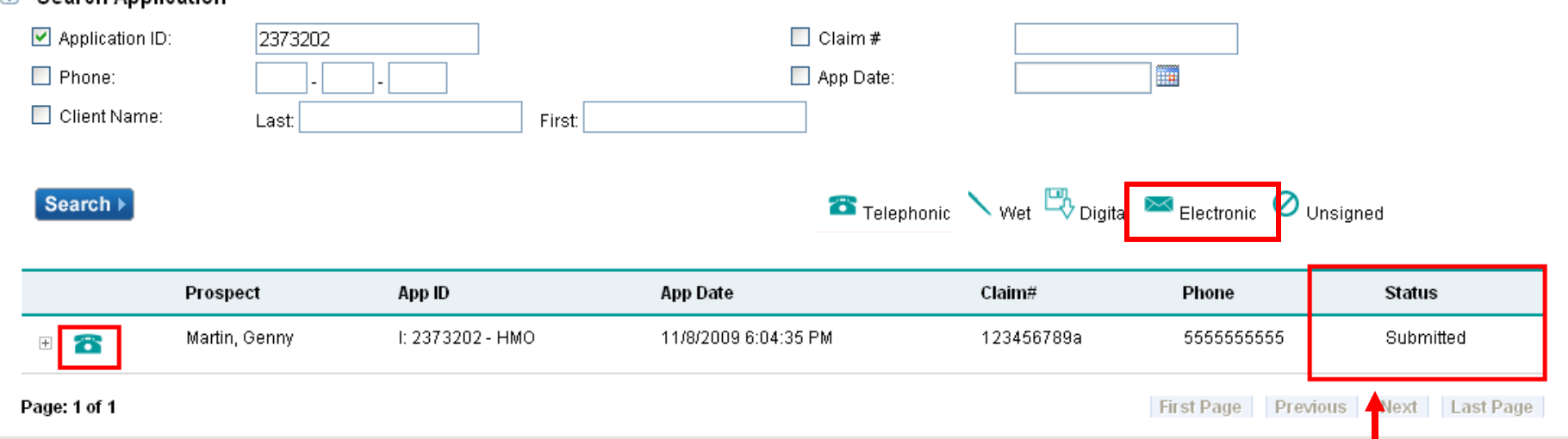

**Status will show "Submitted" immediately following Electronic Signature submission. Once the applicant returns the e-mail verification the Application is processed as an enrollment – 9AM and 4PM daily, the status will change to "Completed"**

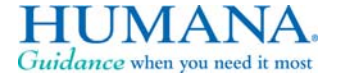

30

*For internal use only* 30

Search Application

# HUMANA.